# <span id="page-0-0"></span>写真で繋がる、インスタグラム入門ガイド

# 内容

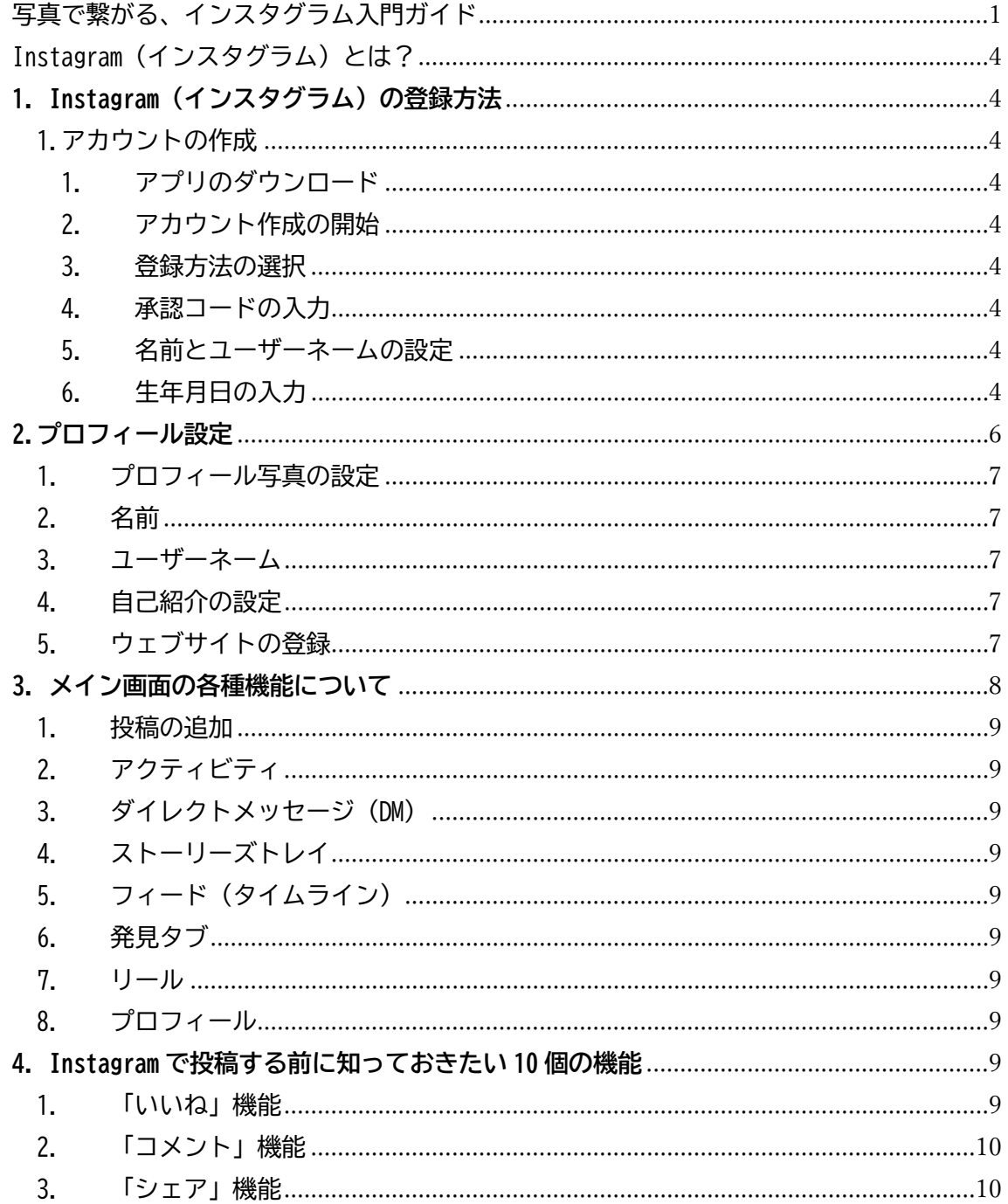

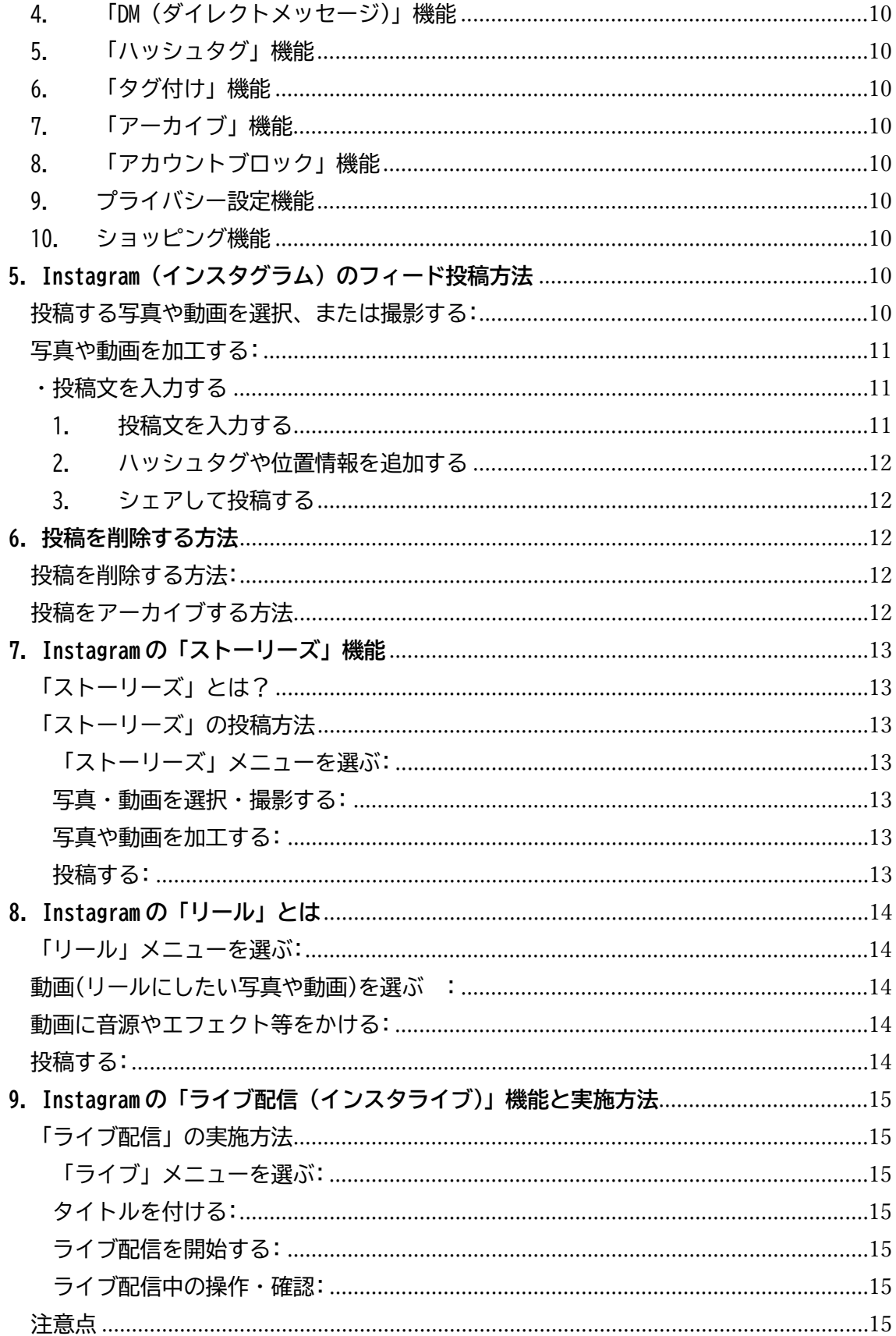

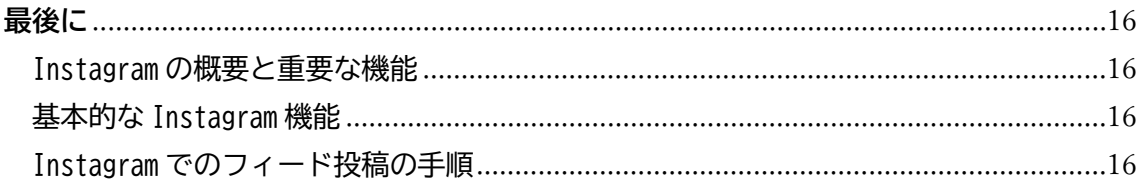

<span id="page-3-0"></span>Instagram(インスタグラム)とは?

Instagram (インスタグラム)は、主に写真や動画を共有するためのインターネットサービ スです。スマートフォンで撮影した写真や動画をアップロードして、友人や家族、または世 界中の人々と共有することができます。

このサービスは、特に見た目が美しい、または興味深い写真や動画が人気です。たとえば、 美味しそうな食事の写真や美しい風景、おしゃれな服装などです。これらの投稿は、他の 人々からの「いいね!」やコメントを通じて、感想や賞賛を受け取ることができます。 また、Instagram は個人だけでなく、企業やお店でも利用されています。新しい商品やサー ビスを宣伝したり、店舗の雰囲気を伝えたりするために使われます。Instagram には多くの 人が利用しているため、多くの人に自分の投稿を見てもらうことが可能です。

Instagram は写真アルバムのようなものと考えていただくとわかりやすいかもしれません。 ただし、このアルバムはインターネットを通じて、家族や友人だけでなく、世界中の人々と 写真を共有できる点が特徴です。

# <span id="page-3-2"></span><span id="page-3-1"></span>**1. Instagram(インスタグラム)の登録方法**

**1.アカウントの作成**

- <span id="page-3-3"></span>1. **アプリのダウンロード**: まずは、スマートフォンに「Instagram」というアプリをイ ンストールします。これは、スマートフォンに新しい機能を追加するようなもので す。アプリストア(iPhone なら App Store、Android なら Google Play)を開き、 「Instagram」と検索して、ダウンロードしてください。
- <span id="page-3-4"></span>2. **アカウント作成の開始**: アプリを開いたら、「アカウントを作成」または「新規登録」 を選択します。
- <span id="page-3-5"></span>3. **登録方法の選択**: ここで、Facebook アカウントがある場合はそれを使用して登録す ることもできますが、Facebook アカウントを持っていない場合や別にアカウントを 作りたい場合は、「電話番号」か「メールアドレス」を使ってアカウントを作成しま す。
- <span id="page-3-6"></span>4. **承認コードの入力**: 「電話番号」または「メールアドレス」を入力した後、その番 号やアドレスに 6 桁の数字のコードが送られてきます。これは「承認コード」と呼 ばれ、アカウント作成のために必要です。このコードをアプリに入力してください。
- <span id="page-3-7"></span>5. **名前とユーザーネームの設定**: 次に、自分の名前とユーザーネームを設定します。 「名前」は自分の本名やニックネームでも構いません。これはプロフィールに表示 されます。「ユーザーネーム」は、アカウントの識別名です。他の人が自分を見つけ やすくするための名前です。英数字で設定してください。
- <span id="page-3-8"></span>6. **生年月日の入力**: 最後に、自分の生年月日を入力します。これは、年齢に関連する サービスを利用するために必要です。

以上の手順で、Instagram のアカウント作成が完了します。アカウントが作成されると、写 真や動画を投稿したり、他の人の投稿を見たりすることができるようになります。

<span id="page-5-0"></span>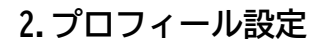

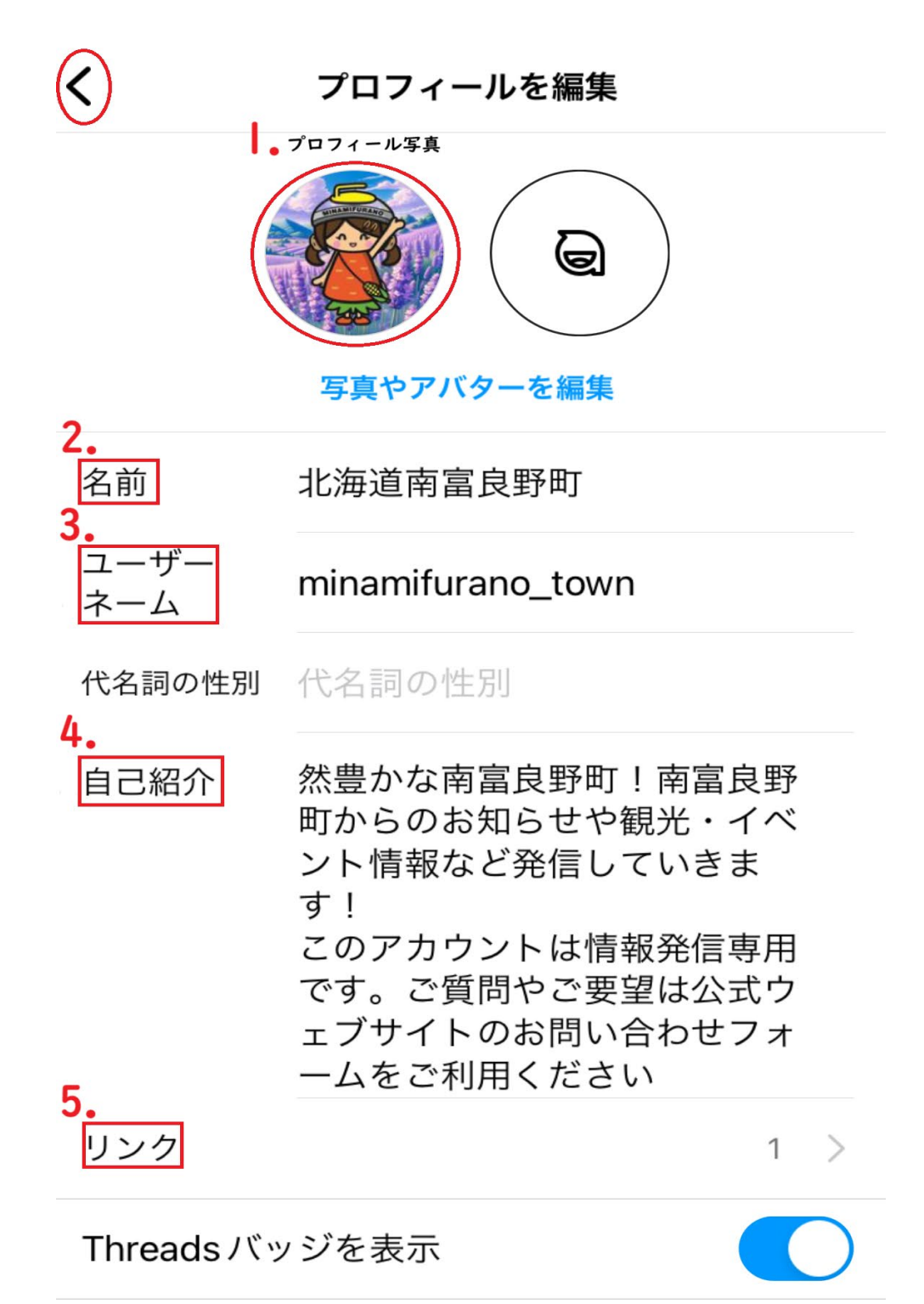

ビジネスの公開情報

- <span id="page-6-0"></span>**1. プロフィール写真の設定:**
	- 画面上にある大きな丸い部分 (左側の丸いアイコン)がプロフィール写真に なります。
	- この写真は他の人があなたのアカウントを見つける時の目印になるので、自 分の顔写真や好きな画像など、自分を表す写真を選びましょう。
	- 画面をタップし 「ライブラリから選択」などをタップして写真を選び、設定 します。
- <span id="page-6-1"></span>2. **名前**:
	- 自分の名前や、ニックネームなどを入れましょう
- <span id="page-6-2"></span>3. **ユーザーネーム**:
	- ユーザーネームに使用することができるのは、アルファベットや数字、アン ダーバー(\_)、ドット(.)のみです。
- <span id="page-6-3"></span>**4. 自己紹介の設定:**
	- 「自己紹介」と書かれた部分には、自分についての簡単な説明を書きます (書いても書かなくてもいいです)
	- 趣味や好きなこと、仕事についてなどを短く書くと良いです。箇条書きで 書くと読みやすくなります。
- <span id="page-6-4"></span>5. **ウェブサイトの登録:**
	- ・もし自分のウェブサイトがあるなら、「ウェブサイト」と書かれた欄にその アドレスを入力します。
	- ・これにより、プロフィールを見た人があなたのウェブサイトを訪れやすくな ります。

これらの項目を入力し終わったら、画面上部の「<」をタップして設定を保存します。これ で、Instagram のプロフィール設定が完了です!自分のページがどのように見えるかを確認 してみましょう。

<span id="page-7-0"></span>**3. メイン画面の各種機能について**

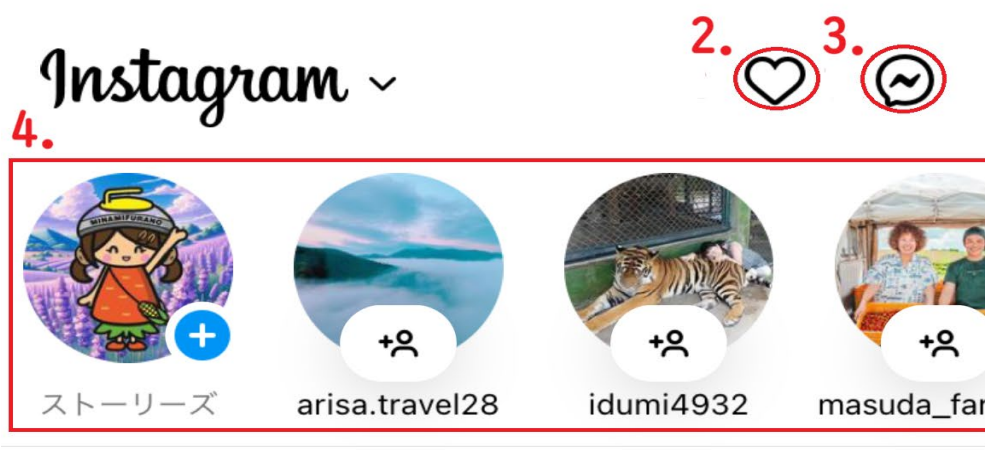

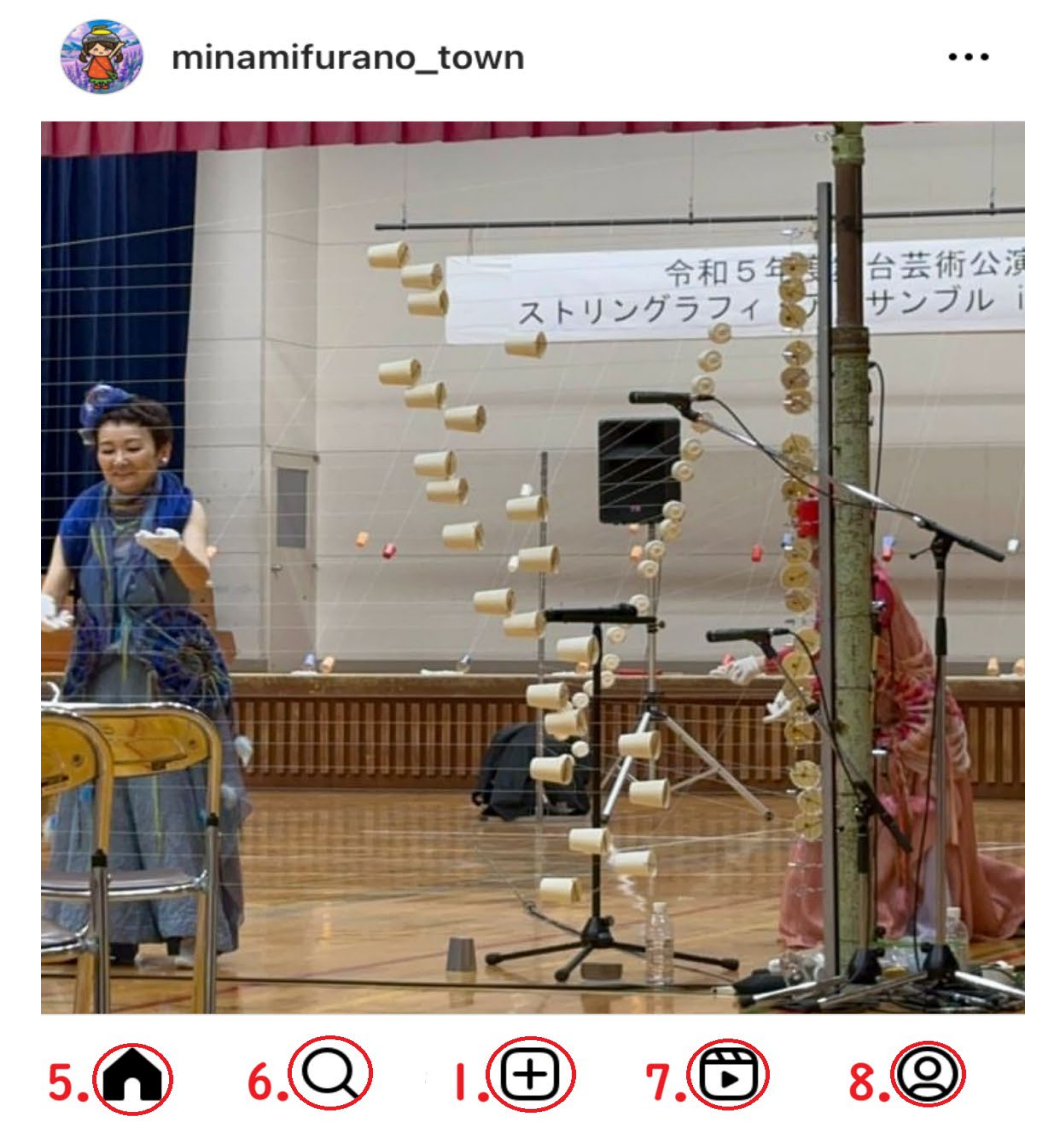

画像を参考にして、Instagram のメイン画面とその機能について説明いたします。

- <span id="page-8-0"></span>1. **投稿の追加** :
	- 画面下部の中央にある「+」のアイコンです。
	- これをタップすると、新しい写真や動画を Instagram に投稿することができ ます。
- <span id="page-8-1"></span>2. **アクティビティ** :
	- 画面上部のハートの形をしたアイコンです。
	- ここをタップすると、あなたの投稿に対する「いいね」やコメント、新しい フォロワーの通知を見ることができます。
- <span id="page-8-2"></span>3. **ダイレクトメッセージ(DM)** :
	- 画面上部のハートマークのとなり、雷マークのような形をしたアイコンです。
	- プライベートなメッセージを友達と送り合ったり、ビデオ通話や音声通話を する機能です。
- <span id="page-8-3"></span>4. **ストーリーズトレイ** :
	- 画面上部に丸いプロフィール写真が並んでいます。
	- これらはフォローしている人々が投稿した「ストーリーズ」で、24 時間で自 動的に消える短い投稿を見ることができます。
- <span id="page-8-4"></span>5. **フィード(タイムライン)** :
	- 家の形をしたアイコンです。
	- タップすると、自分やフォローしている人の投稿を時系列で見ることができ るメインページに戻ります。
- <span id="page-8-5"></span>6. **発見タブ :**
	- 虫眼鏡の形をしたアイコンです。
	- 新しいアカウントや興味のある投稿を検索する機能です。
- <span id="page-8-6"></span>7. **リール** :
	- 映画フィルムのようなアイコンです。
	- 短い動画コンテンツ「リール」を見ることができます。リールはクリエイテ ィブな内容やエンターテイメントの短い動画です。
- <span id="page-8-7"></span>8. **プロフィール** :
	- 右下にある人のシルエットの形をしたアイコンです。
	- 自分のプロフィールページを表示し、プロフィールの編集や自分の投稿を見 ることができます。

これらのアイコンをタップすることで、各機能にアクセスし、Instagram をさらに活用する ことができます。

- <span id="page-8-9"></span><span id="page-8-8"></span>**4. Instagram で投稿する前に知っておきたい 10 個の機能**
	- **1. 「いいね」機能:**
- 投稿にハートのマークをタップして、「気に入ったよ」という印をつけるこ とができます。
- <span id="page-9-0"></span>**2. 「コメント」機能:** 
	- 吹き出しのマークをタップして、投稿に感想やメッセージを残すことができ ます。
- <span id="page-9-1"></span>**3. 「シェア」機能:** 
	- 紙飛行機のマークをタップして、他のユーザーに投稿を直接送ることができ ます。
- <span id="page-9-2"></span>**4. 「DM(ダイレクトメッセージ)」機能:** 
	- 他のユーザーとプライベートにメッセージのやりとりができる機能です。
- <span id="page-9-3"></span>**5. 「ハッシュタグ」機能:** 
	- 投稿に「#」記号とキーワードをつけて、他のユーザーが検索しやすくする 機能です。
- <span id="page-9-4"></span>**6. 「タグ付け」機能:** 
	- 投稿の写真や動画に他のユーザーの名前をリンクさせて、その人が関連して いることを示すことができます。
- <span id="page-9-5"></span>**7. 「アーカイブ」機能:** 
	- 投稿した内容を自分だけが見られるように一時的に隠すことができます。
- <span id="page-9-6"></span>**8. 「アカウントブロック」機能:** 
	- 迷惑なユーザーをブロックして、自分の投稿やメッセージへのアクセスを制 限することができます。
- <span id="page-9-7"></span>**9. プライバシー設定機能:** 
	- 自分のアカウントを非公開にして、承認したフォロワーのみに内容を見せる 設定ができます。
- <span id="page-9-8"></span>**10. ショッピング機能:**
- 投稿した写真に商品ページのリンクを紐付けて、ユーザーが直接商品を購入できる ようにする機能です。

これらの機能を理解しておくと、Instagram での投稿がより楽しく、かつ効果的になります。

# <span id="page-9-10"></span><span id="page-9-9"></span>**5. Instagram(インスタグラム)のフィード投稿方法**

## **投稿する写真や動画を選択、または撮影する**:

- Instagram のメイン画面の下部真ん中にある「+」のアイコンをタップし ます。
- 端末に保存されている写真や動画を選ぶか、カメラアイコンをタップして 新たに撮影します。
- 写真を選んだら、画面の左下にあるアイコンをタップして写真のサイズを 調整できます。
- 画面右上の「次へ」をタップします。

#### <span id="page-10-0"></span>**写真や動画を加工する**:

- 写真や動画を選んだ後、加工画面に移ります。画面のオプションを使用し てフィルターをかけたり、編集機能で明るさや彩度を調整します。
- 加工が終わったら「次へ」をタップします。

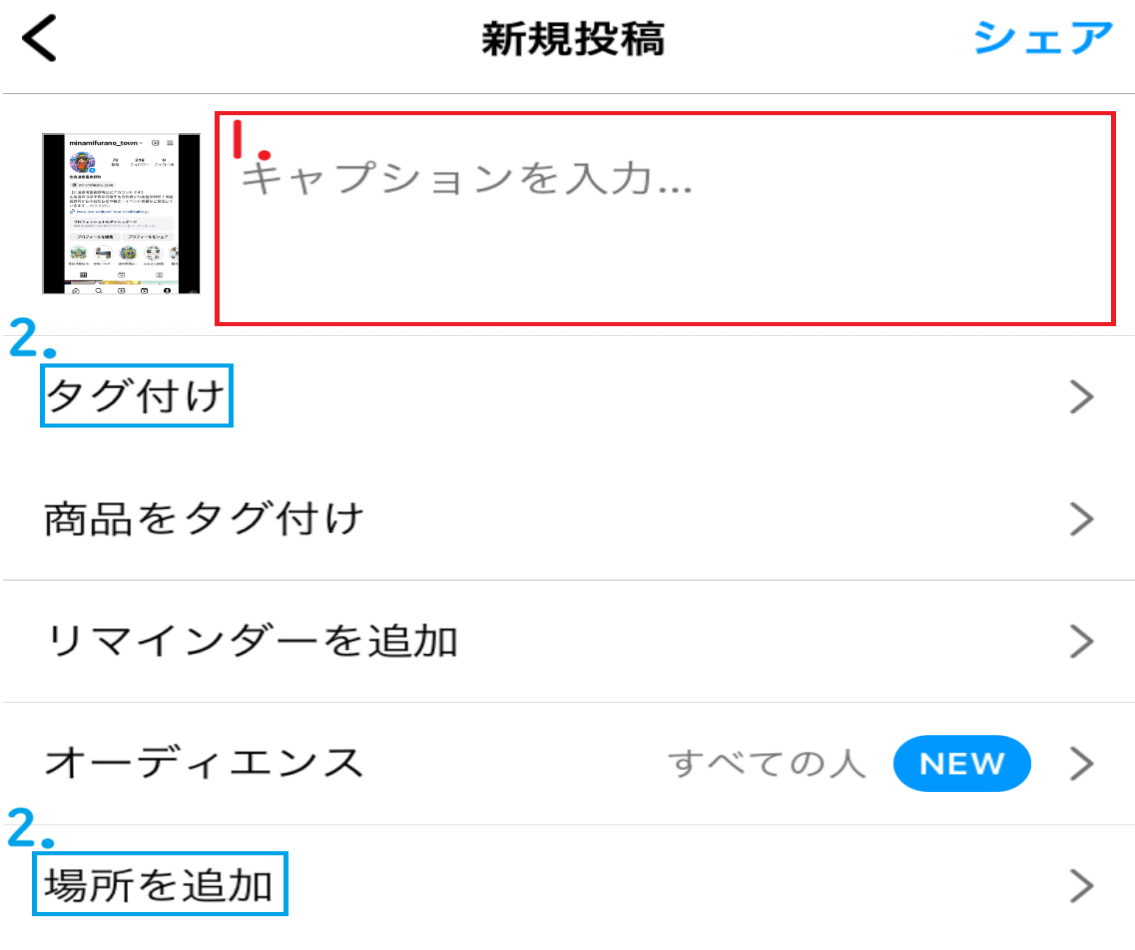

<span id="page-10-1"></span>**・投稿文を入力する**

- <span id="page-10-2"></span>1. **投稿文を入力する**:
	- 投稿文を入力する画面(「キャプションを入力...」をタップ)で、テキスト を入力します。絵文字を加えたり、感情を表現することもできます。
	- 文字数制限は 2200 文字までです。
- <span id="page-11-0"></span>2. **ハッシュタグや位置情報を追加する**:
	- 投稿文にハッシュタグ(「#」記号)を入れ、関連するキーワードを選びま す。
	- 他のアカウントをタグ付けしたり、場所を追加して、投稿に位置情報を付 け加えます。
- <span id="page-11-1"></span>3. **シェアして投稿する**:
	- 投稿内容が完成したら、画面右上の「シェア」をタップして投稿を完了さ せます。

以上で、Instagram へのフィード投稿が完了します。この流れで投稿を行うと、スムーズ に Instagram を楽しむことができます。

# <span id="page-11-2"></span>**6. 投稿を削除する方法**

Instagram で投稿を削除する方法と、投稿をアーカイブ(一時的に非表示にして自分だけが 見られるようにする機能)して非表示にする方法を、以下に説明します。

### <span id="page-11-3"></span>**投稿を削除する方法:**

- 1. Instagram で削除したい投稿を開きます。
- 2. 投稿の右上にある「…」というマークがあるメニューボタンをタップします。
- 3. メニューから「削除」を選びます。
- 4. 「投稿を削除しますか?」という確認メッセージが表示されたら、「削除」を再度 タップします。
- 5. これで投稿は削除されますが、削除した投稿は 30 日以内であれば「最近削除済み」 に保管されており、必要に応じて復活させることができます。

## <span id="page-11-4"></span>**投稿をアーカイブする方法**

- 1. 非表示にしたい投稿を Instagram で開きます。
- 2. 投稿の右上にある「…」マークをタップします。
- 3. 表示されるメニューから「アーカイブする」(投稿をプロフィールから非表示にし、 自分だけがアクセスできるようにする機能)を選びます。
- 4. これにより、投稿はプロフィールからは見えなくなりますが、アーカイブされて保 管されます。後からでもアーカイブを解除して、再びプロフィールに表示させるこ とが可能です。

削除した投稿は復元ができないので注意が必要ですが、アーカイブした場合はいつでも自

分で復元することができます。

# <span id="page-12-1"></span><span id="page-12-0"></span>**7. Instagram の「ストーリーズ」機能**

**「ストーリーズ」とは?**

- ストーリーズは、24 時間後に自動的に消える短期間だけの投稿です。
- 日常のささいな出来事を気軽にシェアするのに適しており、投稿を見た人のリスト も確認できます。
- 24 時間後に消えてほしくない場合は、「ハイライト」としてプロフィール下部に保 存し、永続的に表示させることができます。

<span id="page-12-2"></span>**「ストーリーズ」の投稿方法**

<span id="page-12-3"></span>**「ストーリーズ」メニューを選ぶ:**

- 画面上部の「+」アイコンをタップしてメニューを開き、「ストーリーズ」 を選択します。
- または、フィード画面から左へスワイプしてストーリーズの作成画面にアク セスします。

#### <span id="page-12-4"></span>**写真・動画を選択・撮影する:**

- ストーリーズ用の写真や動画を選ぶか、新たに撮影することができます。
- 写真を撮るには、画面下部の白い円形ボタンをタップし、動画を録るにはボ タンを長押しします(15 秒以上の動画は自動的に分割されます)。
- 既に端末に保存されている写真や動画を使いたい場合は、左下の四角いアイ コンからアルバムを開いて選択します。

<span id="page-12-5"></span>**写真や動画を加工する:**

• 加工画面で写真や動画にテキスト、スタンプ、または落書きを追加して、内 容をカスタマイズします。

<span id="page-12-6"></span>**投稿する:**

• 加工が完了したら、画面左下の「ストーリーズ」ボタンをタップして投稿し ます。

これでストーリーズの投稿は完了です。ストーリーズは、フォロワーとのコミュニケーショ

ンをよりリアルタイムで楽しむための素晴らしい機能です。

#### <span id="page-13-0"></span>**8. Instagram の「リール」とは**

Instagram の「リール」とは、長さ 15 秒から 30 秒の短い動画コンテンツを投稿する機能で す。こちらもステップバイステップでリールの投稿方法を説明します。

<span id="page-13-1"></span>**「リール」メニューを選ぶ:**

• 画面下部の「+」をタップ、「リール」を選択します。

<span id="page-13-2"></span>**動画(リールにしたい写真や動画)を選ぶ :**

- 既存の動画を使用したい場合は、画像のアイコンから動画や写真を選択する こともできます。
- 「カメラ」を選択し、画面下部の丸いボタンを押して動画を撮影することも 出来ます。もう一度タップすると撮影が停止します。

<span id="page-13-3"></span>**動画に音源やエフェクト等をかける:**

• 画面にあるメニューアイコンから動画の長さ、音符のアイコンで音源を追加、 録画スピードを調整、AR エフェクト、タイマーなどで色々な編集の設定が できます。

#### <span id="page-13-4"></span>**投稿する:**

• 加工が終わったら、「シェア」をタップします。その後、「カバーを編集」を 選択(やってもやらなくてもいいです)して動画のサムネイル画像を設定し ます。カバーとは動画の最初に表示される画像のことで、動画の一部のシー ンや、端末に保存されている画像を選べます。

• カバーを選んだら、下部の「シェア」ボタンをタップして投稿を完了します。 このようにしてリールを投稿すると、フォロワーに新しい形でコンテンツを提供すること ができます。リールはインタラクティブなエフェクトや音楽を加えることができ、視聴者と のエンゲージメントを高めるのに役立ちます。

### <span id="page-14-0"></span>**9. Instagram の「ライブ配信(インスタライブ)」機能と実施方法**

ライブ配信は、リアルタイムで視聴者とコミュニケーションを取りながら映像と音声を配 信する機能で、視聴者からのコメントやいいねをリアルタイムで受け取ることができま す。

#### <span id="page-14-1"></span>**「ライブ配信」の実施方法**

<span id="page-14-2"></span>**「ライブ」メニューを選ぶ:** 

• 画面上部の「+」アイコンをタップし、「ライブ」を選びます。または、フ ィード画面から左へスワイプしてストーリーズ作成画面に移り、「ライブ」 を選択します。

<span id="page-14-3"></span>**タイトルを付ける:** 

• ライブ配信にタイトルを設定して、視聴者にライブの内容を伝えます。画面 左側にあるメニューからタイトルを入力します。

<span id="page-14-4"></span>**ライブ配信を開始する:** 

• 画面下部の白い丸いボタンをタップしてライブ配信を開始します。

#### <span id="page-14-5"></span>**ライブ配信中の操作・確認:**

- ライブ配信中には、視聴者の名前が表示されたり、カメラの切り替え、コメ ントの確認ができます。
- 視聴者に「ウェーブ」を送って挨拶をすることができます。
- エフェクトを加えたり、写真を表示したりしてライブを彩ることが可能です。
- 質問機能を使って、視聴者からの質問に答えることもできます。

#### <span id="page-14-6"></span>**注意点**

- ライブ配信中は、映してはいけないものや人物が映り込まないように細心の注意を 払う必要があります。著作権で保護された音楽や映像、プライバシーに関わる内容、 また法的に問題のある物や行為を配信しないようにしましょう。
- 常に Instagram のガイドラインを遵守し、配信内容には責任を持ってください。安 全で楽しいライブ配信を心がけましょう。

この手順で、Instagram でライブ配信を行うことができます。ライブ配信はインタラクティ

ブな体験を提供し、フォロワーと直接コミュニケーションを取るのに最適な方法です。

## <span id="page-15-1"></span><span id="page-15-0"></span>**最後に**

#### **Instagram の概要と重要な機能**

• Instagram は、美しい写真や動画を共有し、世界中の人々と繋がることができるソ ーシャルネットワーキングサービスです。他の SNS と比較して、撮影した画像やビ デオをアプリ内で直接編集し、スタイリッシュに投稿できることが特徴です。

## <span id="page-15-2"></span>**基本的な Instagram 機能**

- 投稿への「いいね」やコメントを通じてコミュニケーションをとることができ、シ ェア機能で他のユーザーとコンテンツを共有できます。
- ダイレクトメッセージ(DM)を使って個別にメッセージを送ることができ、ハッシ ュタグを用いることで特定のトピックを検索しやすくなります。
- 投稿にタグ付けをすることで、写真や動画に他のユーザーを関連付けることが可能 です。
- アーカイブ機能で投稿をプロフィールから非表示にし、アカウントブロック機能で 望ましくないユーザーからのアクセスを防ぐことができます。
- プライバシー設定でアカウントを非公開にし、ショッピング機能を活用することで、 商品やサービスのプロモーションが行えます。

#### <span id="page-15-3"></span>**Instagram でのフィード投稿の手順**

- 1. 投稿したい写真や動画を選択するか、新しく撮影します。
- 2. 加工機能を使って写真や動画を編集し、望みのスタイルに仕上げます。
- 3. 投稿に伴うキャプションやストーリーを作成し、感情を表現する絵文字を加えるこ ともできます。
- 4. 投稿にハッシュタグを追加して視認性を高め、場所情報を加えることで関連性を強 化します。
- 5. 最後に「シェア」ボタンをタップして投稿を完了します。

Instagram を使用する際には、これらの基本的な機能と投稿手順を理解しておくと、より楽 しく、効果的にプラットフォームを利用することができます。

以上

地域おこし協力隊

中谷 仁彦